## [Admin-Client](https://wiki.ucware.com/gui/admin-client?do=showtag&tag=gui%3AAdmin-Client), [Ausgehende Nummer](https://wiki.ucware.com/func/ausgehende_nummer?do=showtag&tag=func%3AAusgehende_Nummer)

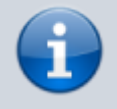

## **Versionshinweis:**

Dieser Artikel wurde für [UCware 6.2](https://wiki.ucware.com/release/ucware6) überarbeitet. Die Vorgängerversion finden Sie [hier](https://wiki.ucware.com/archiv/6_1/adhandbuch/benutzer_gruppen/benutzer/clip).

## **Angezeigte Rufnummern einrichten**

**Rechtlicher Hinweis:** Beachten Sie zur Rufnummernübermittlung [§ 120 Telekommunikationsgesetz](https://www.gesetze-im-internet.de/tkg_2021/__120.html).

Bei ausgehenden Anrufen übermittelt der UCware Server standardmäßig eine Nummer, die der Angerufene speichern und zurückrufen kann. Benutzer der Telefonanlage können diese **ausgehende Nummer** gesondert für jeden [Slot](https://wiki.ucware.com/adhandbuch/benutzer_gruppen/benutzer/rnkonf_allg) anpassen:

- im [UCC-Client](https://wiki.ucware.com/benutzerhandbuch/rufnummernkonfiguration/ausgehende_nummer)
- auf Tischtelefonen von [Snom](https://wiki.ucware.com/geraetehandbuch/tischtelefone/snom/bedienung_allg#rufnummernkonfiguration) und [Yealink](https://wiki.ucware.com/geraetehandbuch/tischtelefone/yealink/bedienung_allg#rufnummernkonfiguration)
- per [Tasten-Code](https://wiki.ucware.com/geraetehandbuch/tasten_codes#ausgehende_rufnummer_clip)

Generell kann ein Benutzer jede eigene Durchwahl als ausgehende Nummer verwenden. Als Administrator können Sie darüber hinaus sogenannte **angezeigte Rufnummern** zuweisen. Diese lenken Rückrufe für den Benutzer bei Bedarf auf andere Ziele − beispielsweise eine Warteschlange oder eine Mobilnummer.

Im Admin-Client können Sie pro Benutzer unterschiedliche Rufnummern für die Anzeige bei **internen** und **externen** Anrufzielen festlegen:

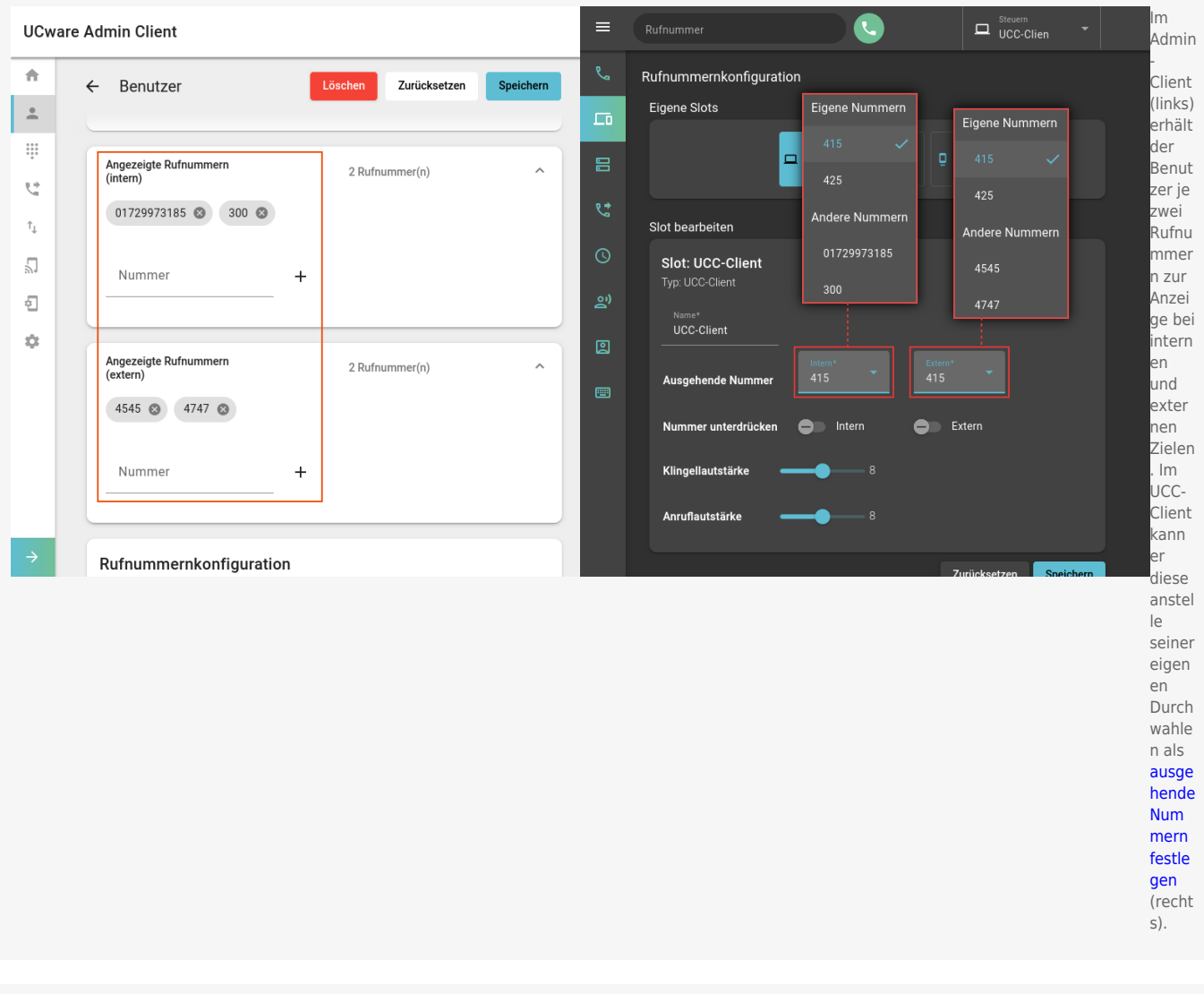

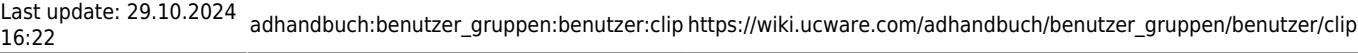

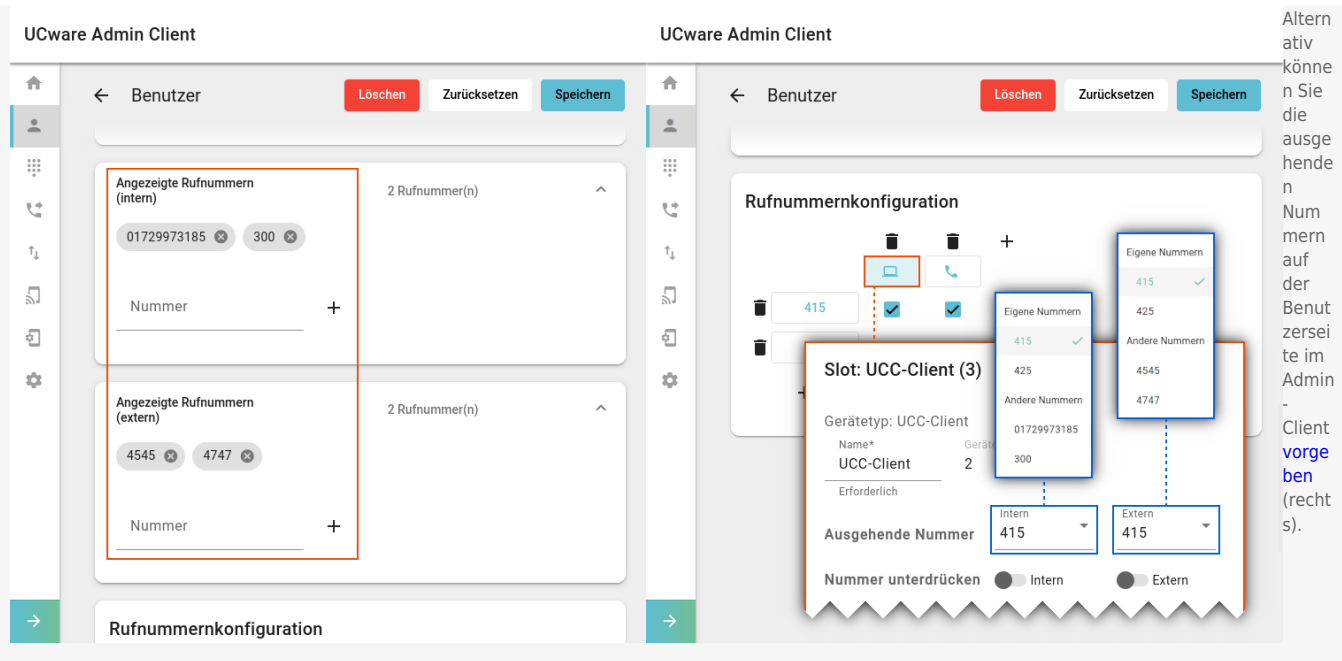

Um einem Benutzer **angezeigte Rufnummern** zuzuweisen, gehen Sie wie folgt vor:

## **UCware Admin Client**

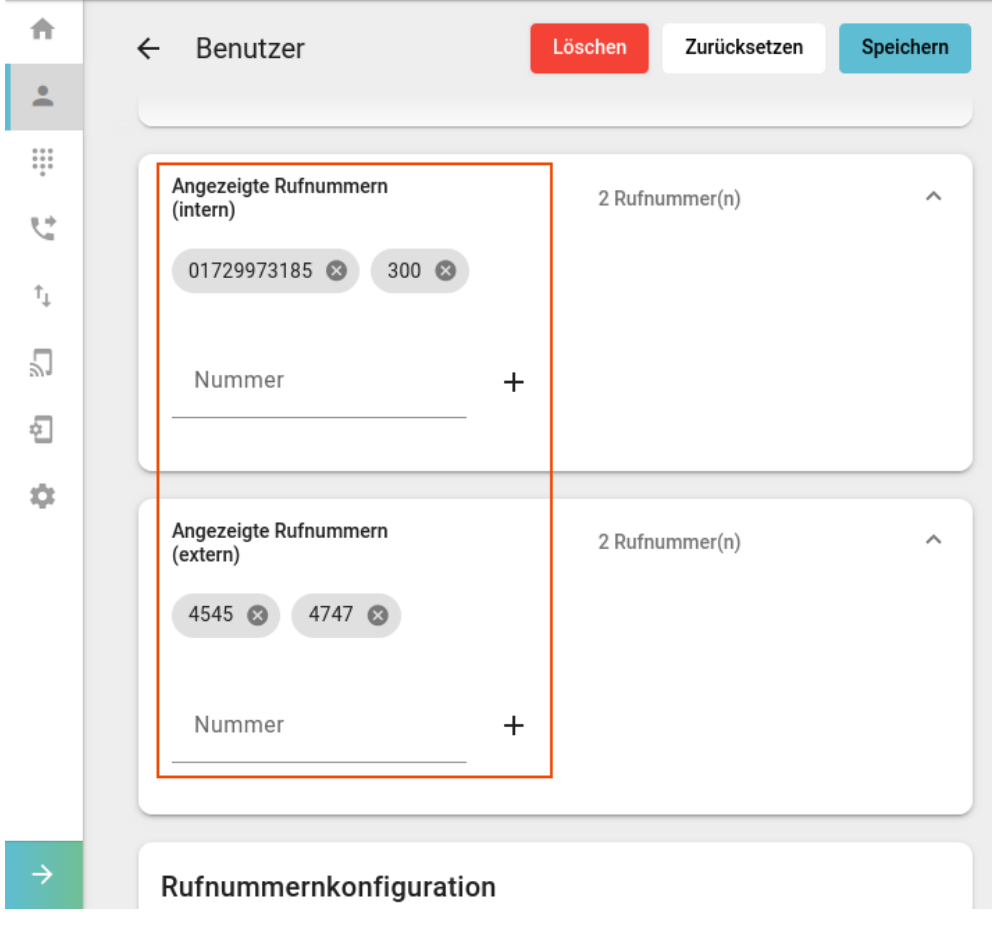

- 1. [Erstellen oder bearbeiten](https://wiki.ucware.com/adhandbuch/benutzer_gruppen/benutzer/erstellen) Sie einen Benutzer.
- 2. [Erstellen](https://wiki.ucware.com/adhandbuch/benutzer_gruppen/benutzer/rnkonf_allg) Sie mindestens einen Slot und eine Durchwahl.
- 3. Klappen Sie das gewünschte Widget für **Angezeigte Rufnummern** per Klick aus.
- 4. Geben Sie die gewünschte **Nummer** ein.
- 5. Klicken Sie auf  $+$ .

6. Wiederholen Sie Schritt 4 und 5, bis Sie alle erforderlichen Nummern erfasst haben.

- 7. Wiederholen Sie diese Vorgehensweise bei Bedarf im zweiten Widget.
- 8. Löschen Sie nicht mehr benötigte Nummern bei Bedarf mit

Speichern 9. Übernehmen Sie die Einstellungen mit

Um eine gespeicherte Nummer bei ausgehenden Anrufen des Benutzers zu übermitteln, lesen Sie den Artikel [Slot-Einstellungen im Admin-](https://wiki.ucware.com/adhandbuch/benutzer_gruppen/benutzer/rnkonf_slots)[Client bearbeiten.](https://wiki.ucware.com/adhandbuch/benutzer_gruppen/benutzer/rnkonf_slots)

From: <https://wiki.ucware.com/> - **UCware-Dokumentation**

Permanent link: **[https://wiki.ucware.com/adhandbuch/benutzer\\_gruppen/benutzer/clip](https://wiki.ucware.com/adhandbuch/benutzer_gruppen/benutzer/clip)**

Last update: **29.10.2024 16:22**

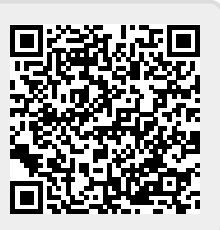